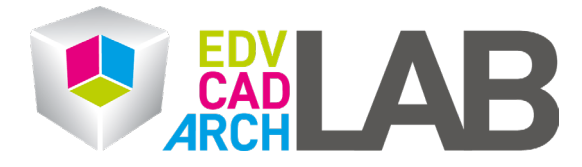

## **Zoom Anmeldung**

1. Öffnen Sie die Zoom App und klicken Sie auf *Sign In/Anmelden*

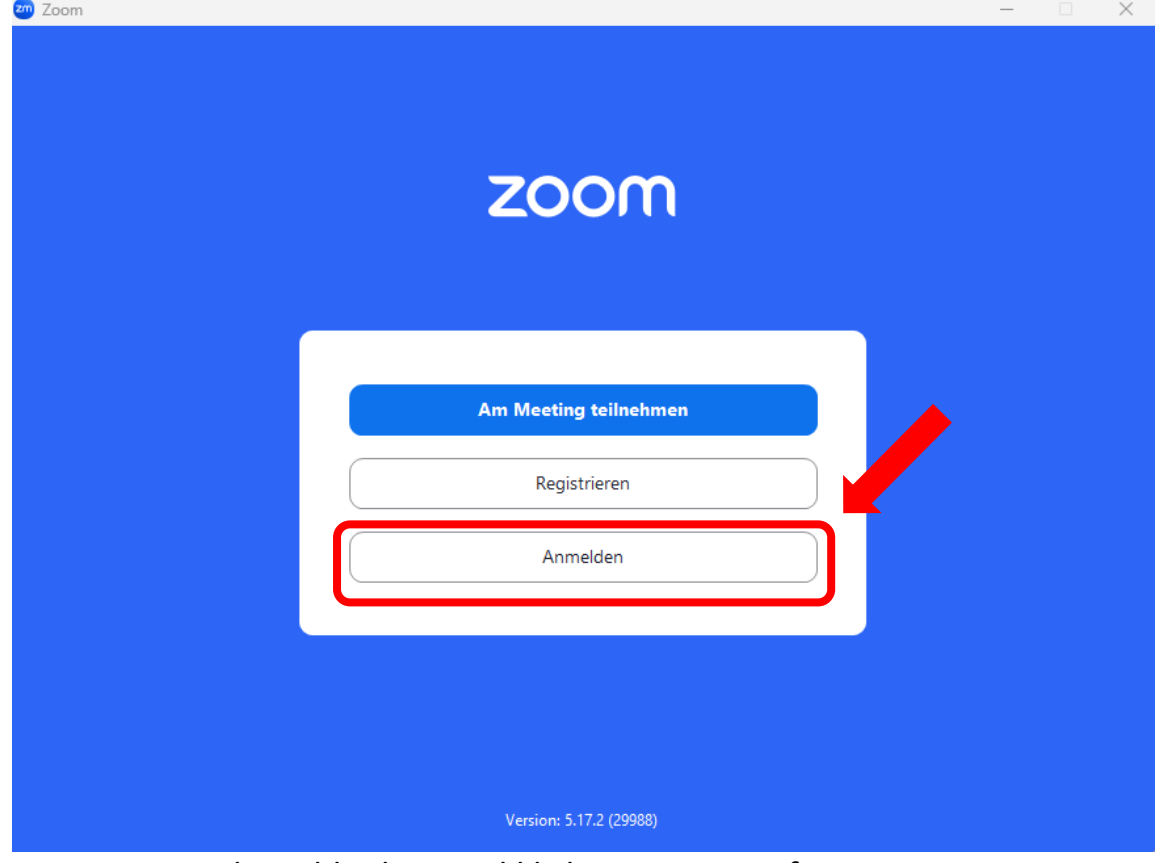

2. Lassen Sie die Felder leer und klicken Sie nun auf SSO

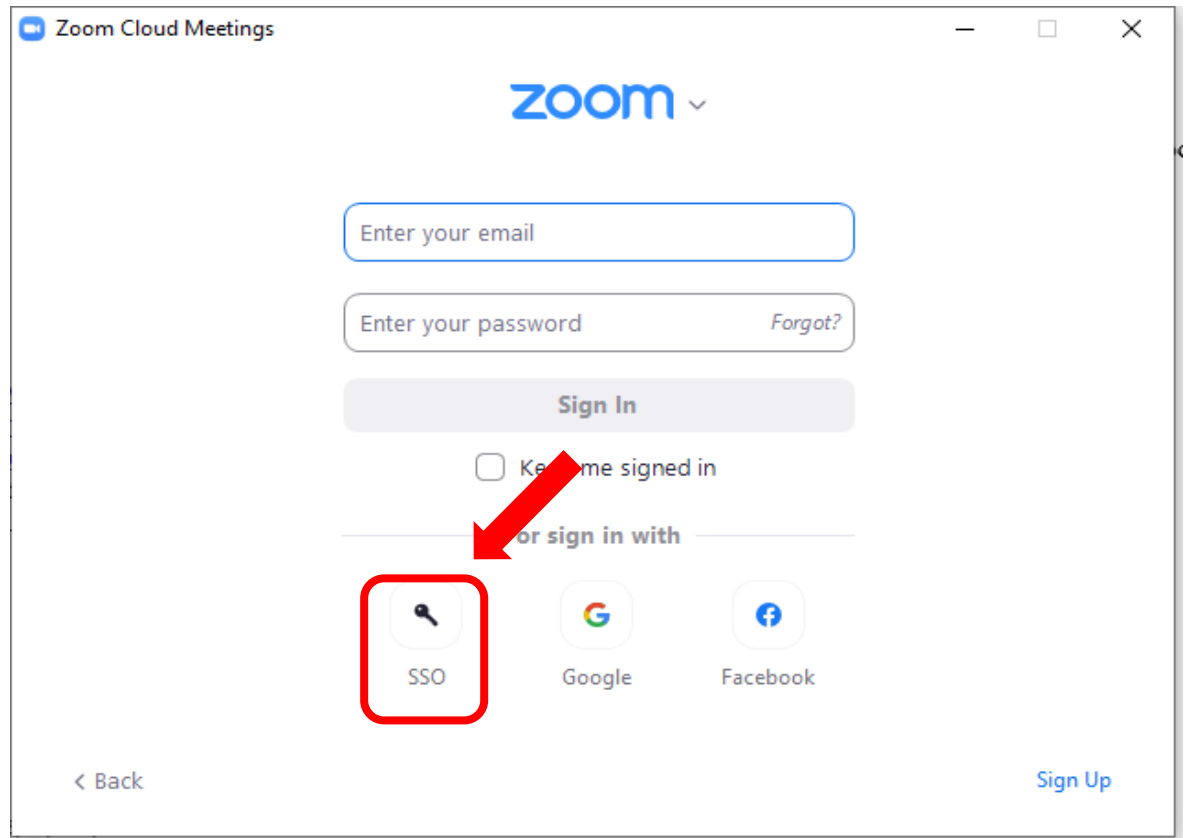

t

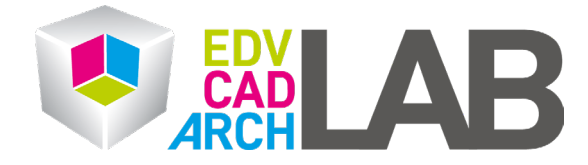

3. Geben Sie hier nun bitte *tuwien* ein und klicken Sie auf *Weiter*.

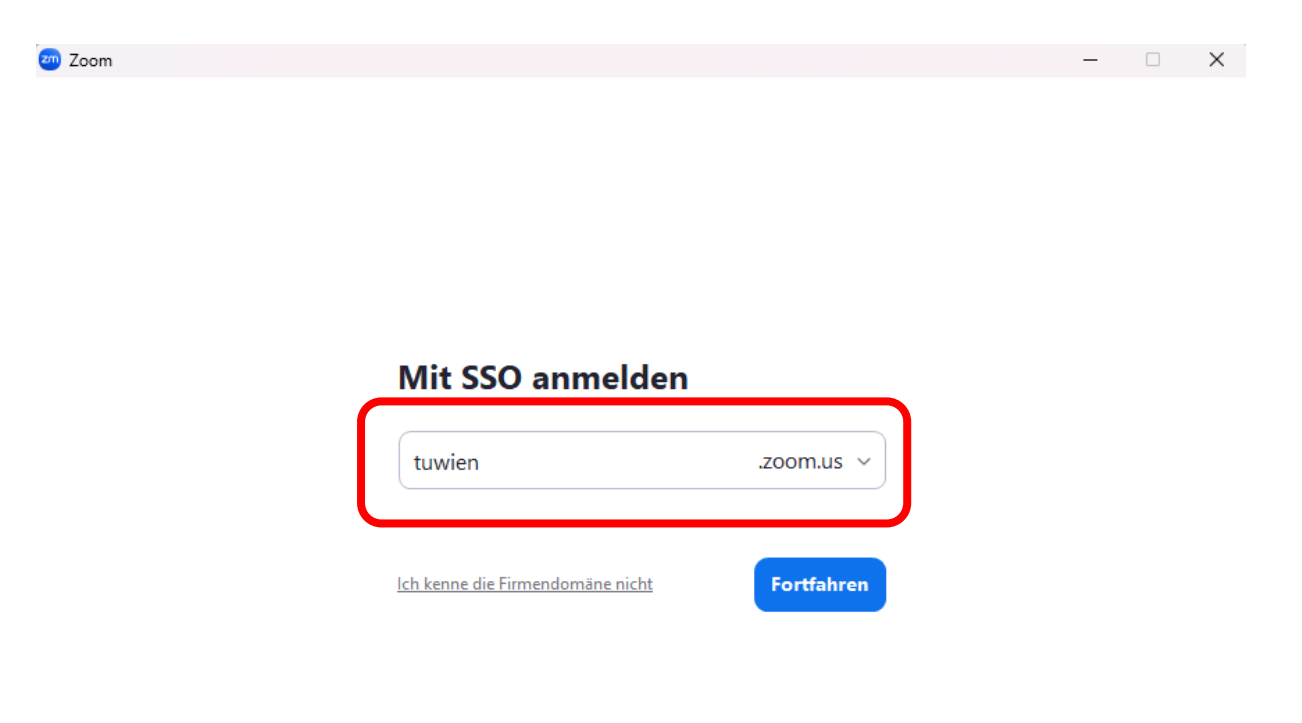

< Zurück

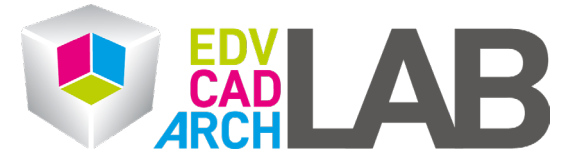

4. Sie werden nun zur Microsoft Anmeldeseite weitergeleitet. Hier geben Sie als Email Ihre TU Wien Mail Adresse ein (vorname.nachname@tuwien.ac.at).

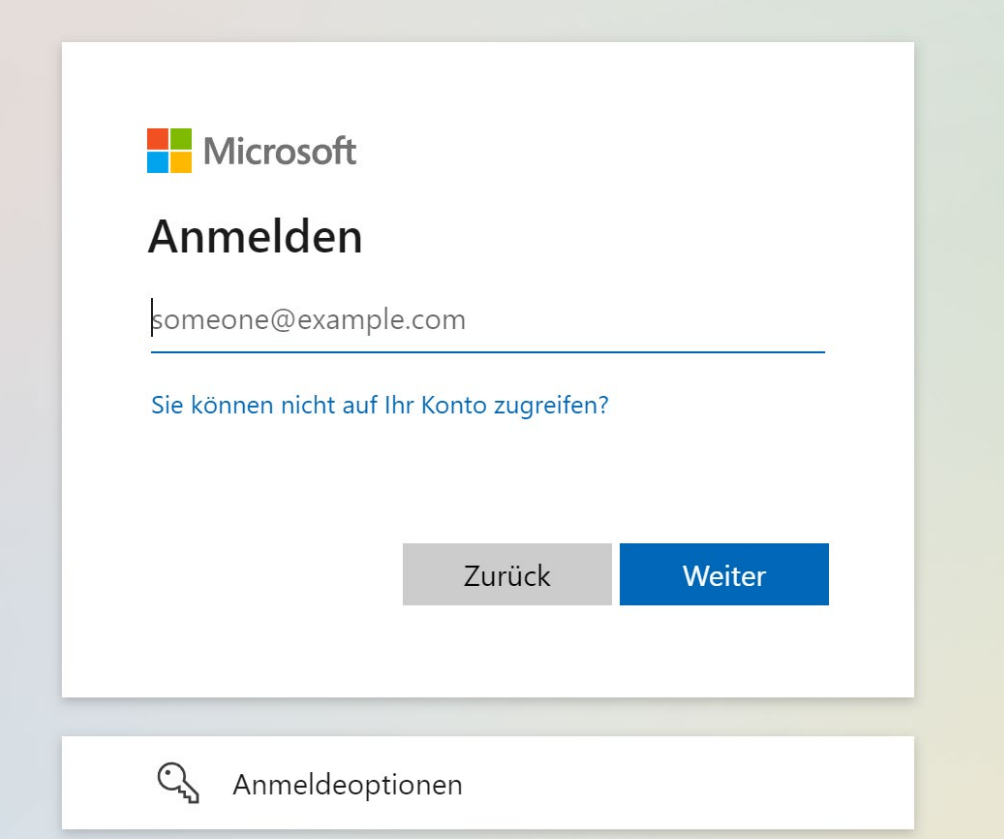

5. Als nächstes Ihr TISS Passwort

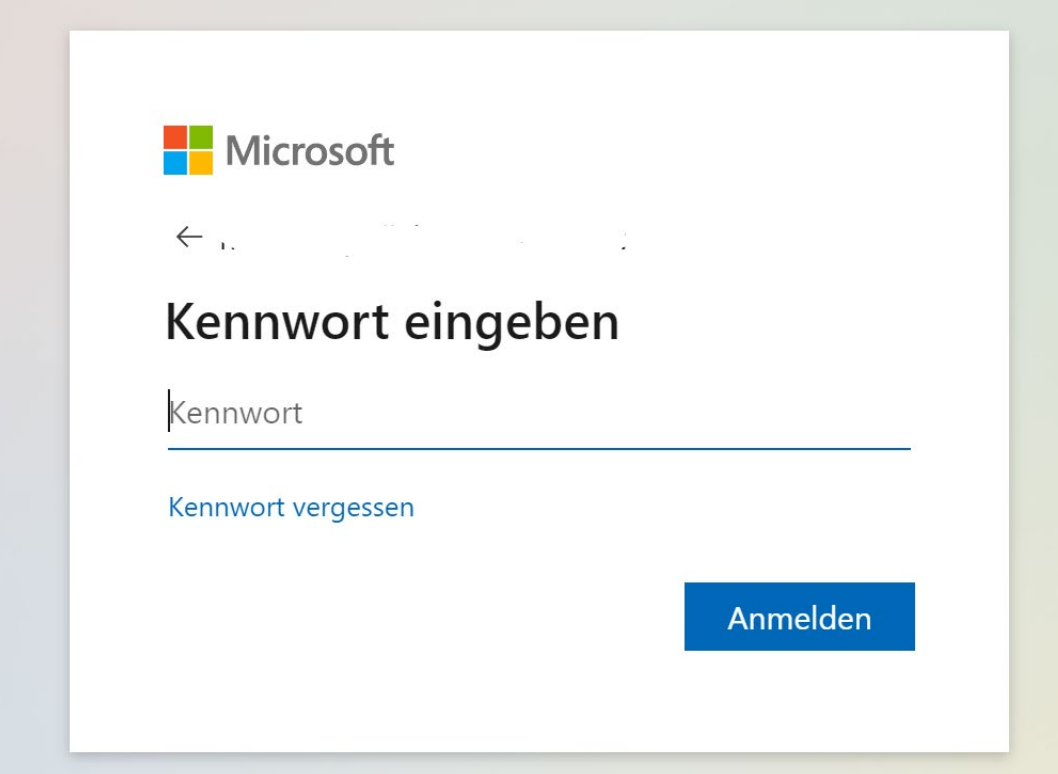

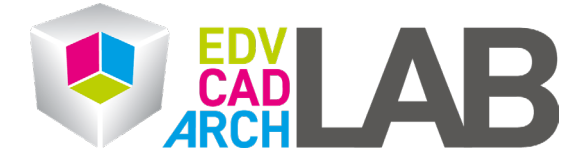

6. Nach der erfolgreichen Anmeldung erscheint dieses Fenster. Bitte klicken Sie nun auf "Zoom Meetings öffnen".

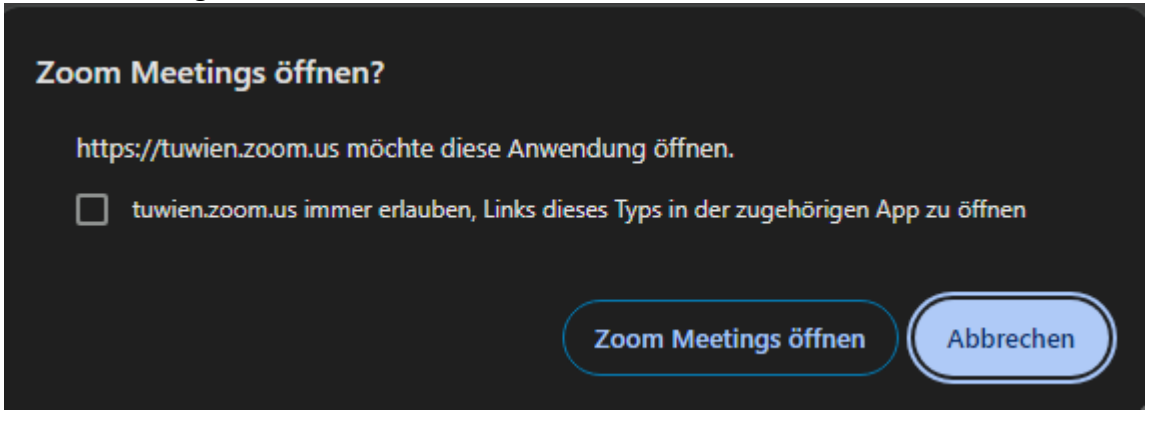